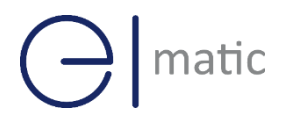

Serial / DI/O

Serial / DI/O

# **Industrial Cellular Cellular Cellular Cellular Cellular Cellular Cellular Cellular Cellular Cellular Cellular Cellular Cellular Cellular Cellular Cellular Cellular Cellular Cellular Cellular Cellular Cellular Cellular Cel Industrial Cellular VPN Router**<br> **Industrial Cellular VPN Router**

## **Application Note 012**

### **IPSec\_Pre shared key with CISCO router**

**Version: V1.0.0 Date: Oct 2021 Status: Confidential**

# $\bigodot$  matic

### **Directory**

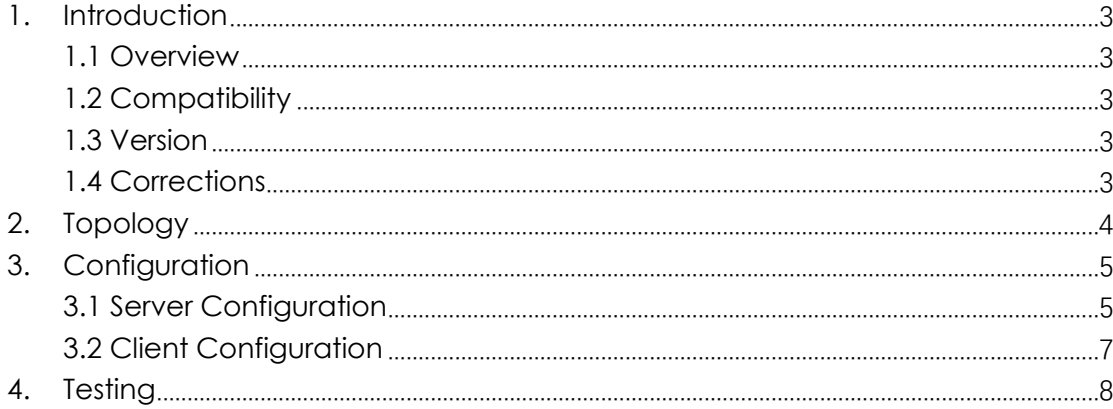

# <span id="page-2-0"></span>**1.** Introduction

#### SPARROW NW10 Series, Cellular / Ethernet / Wi-Fi /  $\overline{\phantom{a}}$ **1.1 Overview**

<span id="page-2-1"></span>This document contains information regarding the configuration and use of IPSec\_Pre-shared key with CISCO router.

This guide has been written for use by technically competent personnel with a good understanding of the communications technologies used in the product, and of the requirements for their specific application.

#### <span id="page-2-2"></span>**1.2 Compatibility**

This application note applies to: **Models Shown:** Sparrow NW10 / Sparrow NW20 **Firmware Version:** V1.0.0 or newer **Other Compatible Models:** None

#### <span id="page-2-3"></span>**1.3 Version**

Updates between document versions are cumulative. Therefore, the latest document will include all the content of previous versions.

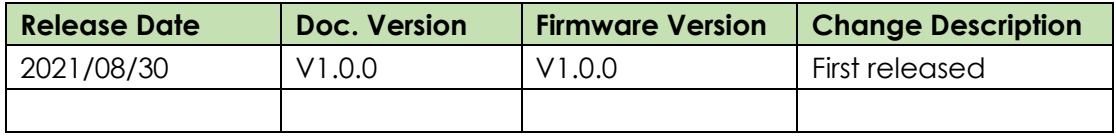

#### <span id="page-2-4"></span>**1.4 Corrections**

Appreciate for corrections or rectifications to this application note, and if any request for new application notes please email to: **elmark@elmark.com.pl**

# matic

## <span id="page-3-0"></span>**2. Topology**

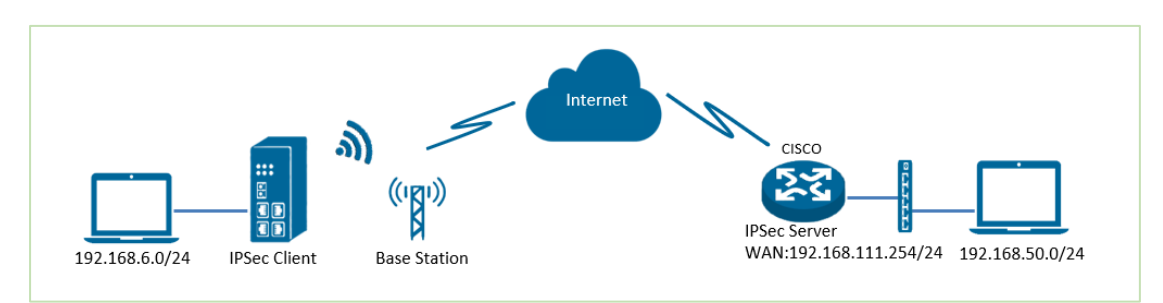

- 1. Sparrow runs as IPSec Client with any kind of IP, which can ping IPSec server IP successfully.
- 2. CISCO router runs as IPSec Server with a static public IP.
- 3. IPSec tunnel is established between Sparrow and cisco router.

### <span id="page-4-0"></span>3. Configuration

#### <span id="page-4-1"></span>a) Server Configuration

```
1. Login to CISCO router and setting like below:
=======================
                              cisco2811#show running-config
Building configuration...
Current configuration: 3071 bytes
\mathbf{I}version 12.4
hostname cisco2811
logging message-counter syslog
enable secret 5 $1$tw/d$UQQ3Xh06n.2HHFeAVlgXJ.
\mathbf{I}no aaa new-model
\overline{1}ip domain name cisco.com
ip name-server 192.168.111.1
ip address-pool local
no ipv6 cef
\overline{1}multilink bundle-name authenticated
\mathbf{I}username cisco password 0 cisco
archive
log config
 hidekeys
\mathbf{I}crypto isakmp policy 10
 encr aes 256
 hash md5
 authentication pre-share
 group 5
crypto isakmp key 6 cisco address 0.0.0.0 0.0.0.0
\overline{1}crypto ipsec transform-set NR500 esp-3des esp-md5-hmac
\mathsf Icrypto dynamic-map DYN 10
 set transform-set NR500
 set pfs aroup5
 match address 101
```
# matic

```
reverse-route
! 
crypto map SMAP 10 ipsec-isakmp dynamic DYN 
! 
track 1 interface FastEthernet0/0 line-protocol
! 
interface Loopback0
ip address 192.168.50.1 255.255.255.0
! 
interface FastEthernet0/0
 ip address 192.168.111.254 255.255.255.0
 ip nat outside
 ip nat enable
 ip virtual-reassembly
 duplex full
 speed auto
 no mop enabled
 crypto map SMAP
! 
interface FastEthernet0/1
 ip address 192.168.5.1 255.255.255.0
 ip nat inside
 ip nat enable
 ip virtual-reassembly
 duplex auto
speed auto
! 
ip forward-protocol nd
ip route 0.0.0.0 0.0.0.0 192.168.111.1
no ip http server
no ip http secure-server
! 
ip nat inside source list 10 interface FastEthernet0/0 overload
! 
ip access-list extended VPN
permit ip 192.168.50.0 0.0.0.255 192.168.6.0 0.0.0.255
! 
access-list 10 permit 192.168.5.0 0.0.0.255
access-list 101 permit ip 192.168.50.0 0.0.0.255 192.168.6.0 0.0.0.255
snmp-server community public RO
end 
cisco2811#
```
=================================================================

# <span id="page-6-0"></span>**3.2 Client Configuration**

1. Go to **VPN>IPSec>IPSec>General Settings**, click the Edit Button and configure  $\overline{)}$   $\overline{)}$   $\overline{$ IPSec VPN as below picture. Click Save.

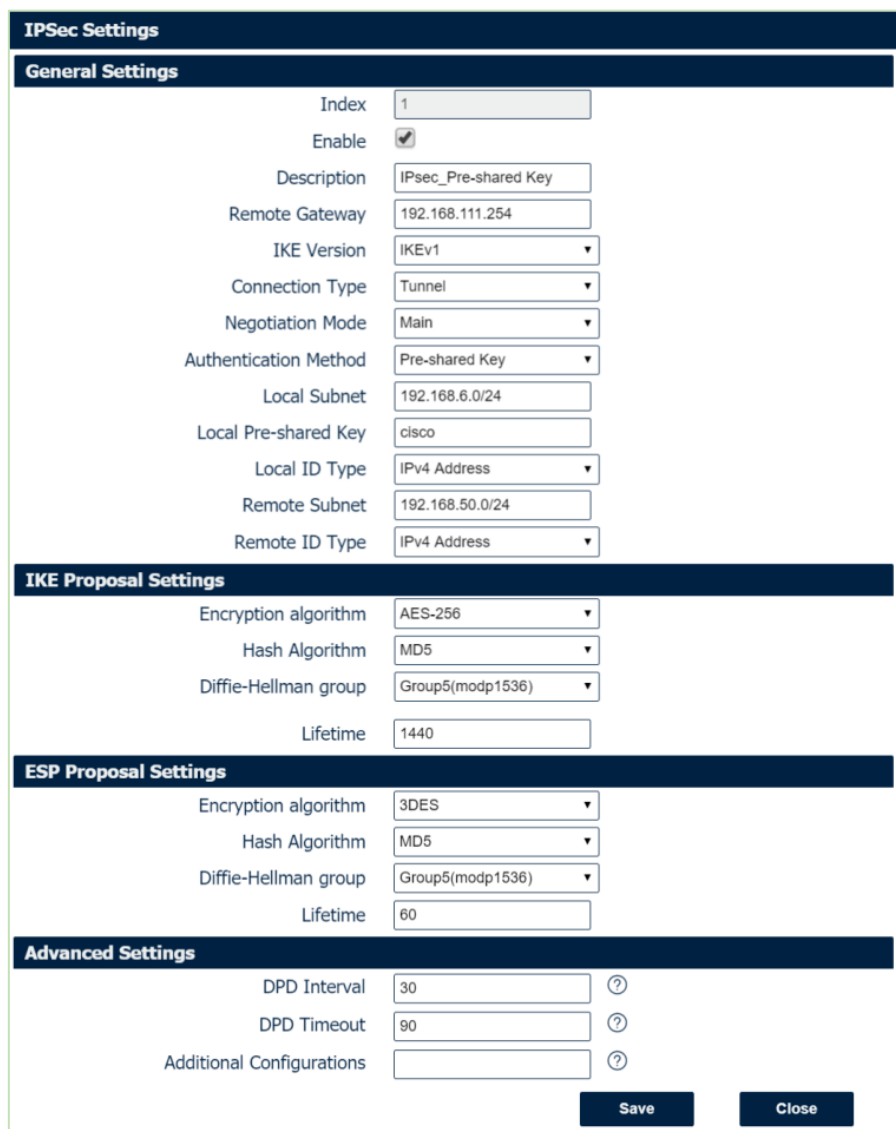

2. Click Save>Apply.

3.IPSec had been connected successfully. Go to **VPN>IPSec>Status** to check the connection status.

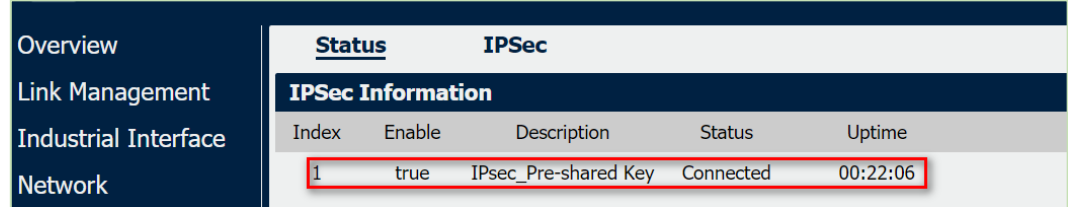

# $\vert$  matic

## <span id="page-7-0"></span>**4. Testing**

1. Ping from CISCO router to Sparrow, LAN to LAN communication is working correctly.

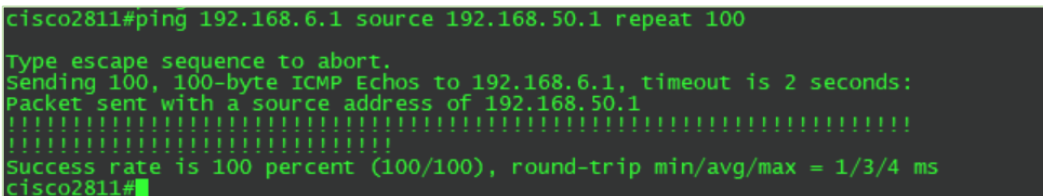

2. Ping from Sparrow to CISCO router, LAN to LAN communication is working correctly.

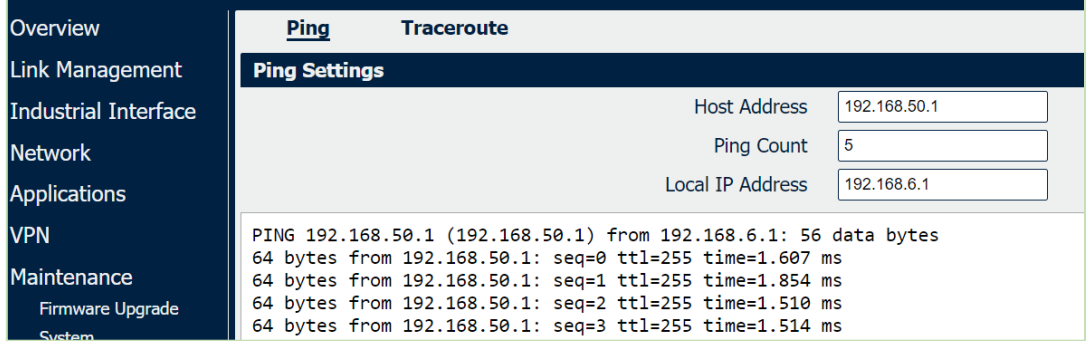

3. Test successfully.